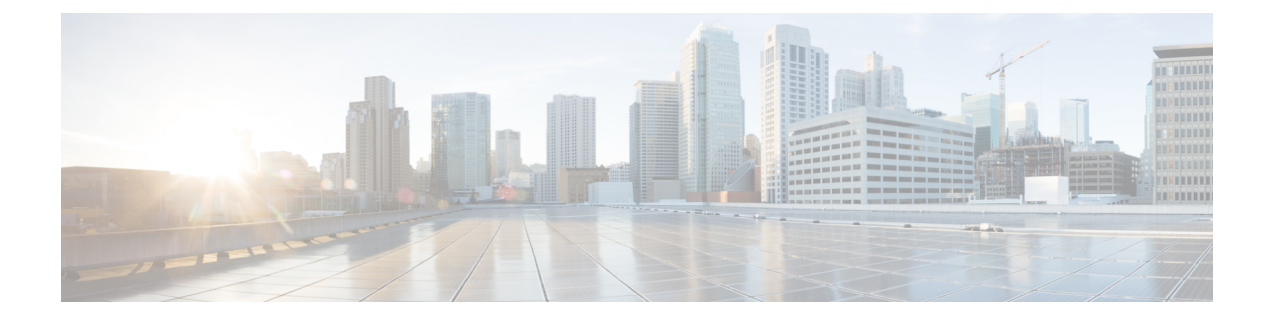

# **Managing Message Notification**

- About Message [Notification,](#page-0-0) on page 1
- Turning [Notification](#page-0-1) to Devices On or Off, on page 1
- Changing [Notification](#page-1-0) Phone Numbers, on page 2

## <span id="page-0-0"></span>**About Message Notification**

Cisco Unity Connection can call a phone or pager to notify you of new messages.

You can turn notification on and off, and change notification phone numbers for your home phone, work phone, mobile phone, and a pager.

If you are using the Messaging Assistant web tool, you have more options and more notification devices available there. See Help in the Messaging Assistant. **Note**

## <span id="page-0-1"></span>**Turning Notification to Devices On or Off**

You can turn notification on and off for your home phone, work phone, mobile phone, and a pager. Turning a notification device off does not delete its settings.

### **Turning Notification to a Device On or Off by Using the Phone Keypad**

- **Step 1** Call and sign in to Connection.
- **Step 2** At the Main menu, select the option **Setup Options**, then **Message Settings**, and **Message Notification**.
- **Step 3** After Connection announces your notification status, follow the prompts to turn notification on or off for a pager, home phone, work phone, or mobile phone.

#### **Turning Notification to a Device On or Off by Using Voice Commands**

**Step 1** Call and sign in to Connection.

**Step 2** When Connection asks, "What do you want to do," say:

"**Setup Options**." (Connection temporarily switches to the phone keypad.)

- **Step 3** On the phone keypad, select the option **Message Settings**, then **Message Notification**.
- **Step 4** After Connection announces your notification status, follow the prompts to turn notification on or off for a pager, home phone, work phone, or mobile phone.
	- To switch back to using voice commands, keep pressing **\*** until you hear the "Voice Command Conversation" prompt. **Tip**

### <span id="page-1-0"></span>**Changing Notification Phone Numbers**

You can change the notification number for your home phone, work phone, mobile phone, and a pager.

For phone numbers inside your organization, enter an extension. For external phone numbers, begin with any access code needed to make an external call (for example, 9).For long-distance numbers, include the applicable dialing codes (for example, 1 and the area code). Use the # key to add 1-second pauses, as necessary.

#### **Changing a Notification Phone Number by Using the Phone Keypad**

- **Step 1** Call and sign in to Connection.
- **Step 2** At the Main menu, select the option **Setup Options**, then **Message Settings**, and **Message Notification**.
- **Step 3** After Connection announces your notification status, follow the prompts to change the notification number for a pager, home phone, work phone, or mobile phone.

#### **Changing a Notification Phone Number by Using Voice Commands**

- **Step 1** Call and sign in to Connection. **Step 2** When Connection asks, "What do you want to do," say: "**Setup Options**." (Connection temporarily switches to the phone keypad.)
- **Step 3** On the phone keypad, select the option **Message Settings**, then **Message Notification**.
- **Step 4** After Connection announces your notification status, follow the prompts to change the notification number for a pager, home phone, work phone, or mobile phone.

To switch back to using voice commands, keep pressing **\*** until you hear the "Voice Command Conversation" prompt. **Tip**

 $\mathbf I$ 

**Changing a Notification Phone Number by Using Voice Commands**